# TCP/IP Konfiguration unter

## Apple OS X 10.7 Lion

Diese Anleitung hilft Ihnen dabei, den automatischen Bezug der IP Adresse zu aktivieren.

Klicken Sie in der Dock Leiste auf das Symbol **"Systemeinstellungen"** 

### oder

- 1. Klicken Sie in der Menü Leiste auf das **"Apple Symbol"**
- 2. Klicken Sie danach auf **"Systemeinstellungen…"**

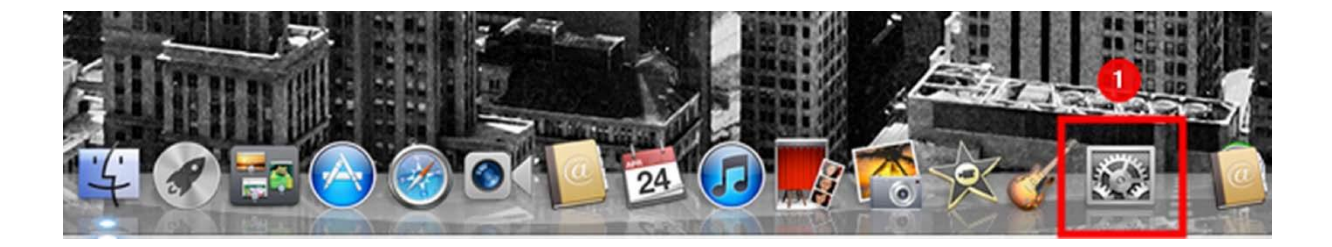

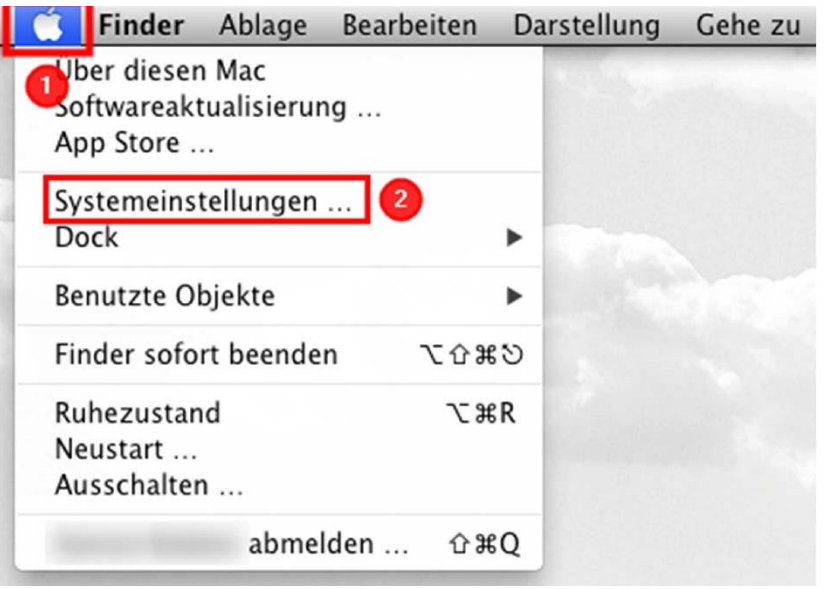

### **Systemeinstellungen** Klicken Sie auf **"Netzwerk" Netzwerk**

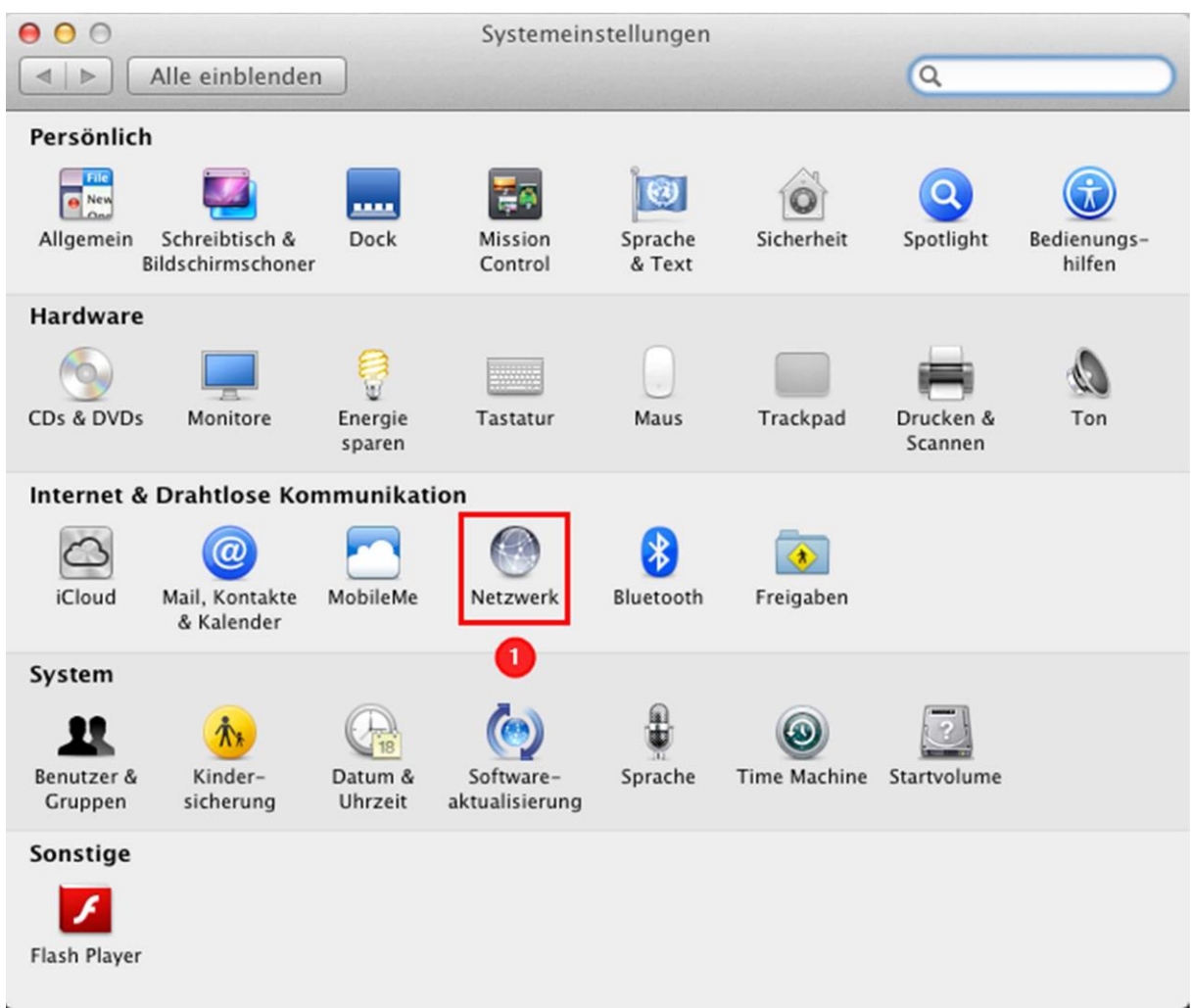

- 1. Wählen Sie **"Ethernet"** Verbindung aus
- 2. Klicken Sie in das Feld neben **"IPv4 konfigurieren:"**
- 3. Klicken Sie beim Auswahlmenü **"DHCP"** an und wählen es aus
- 4. Kontrollieren Sie bei **"IPv4 konfigurieren:"** erneut, ob dort **"DHCP"** steht bzw. ausgewählt ist
- 5. Speichern Sie die Einstellungen mit einem Klick auf **"Anwenden"**

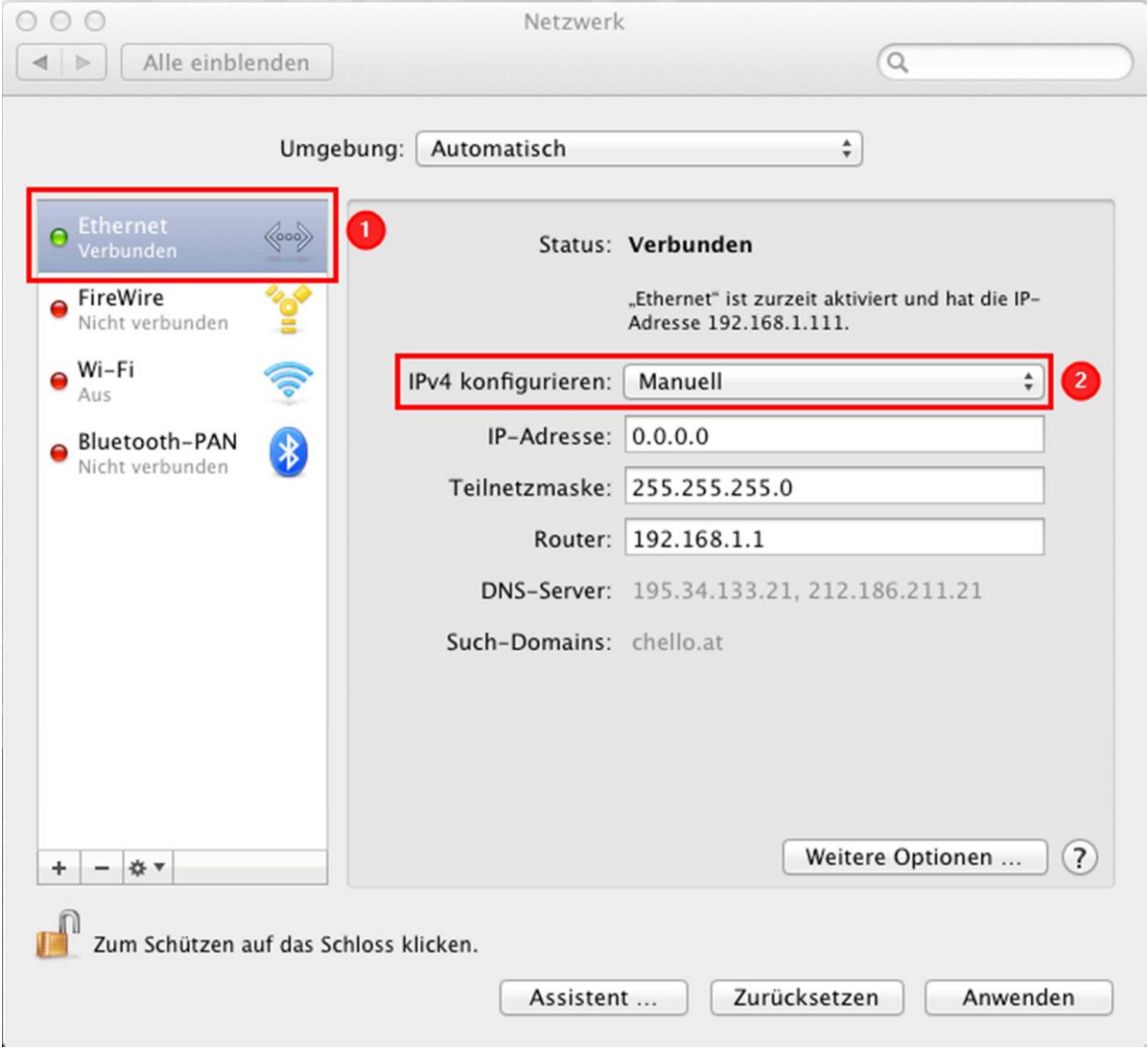

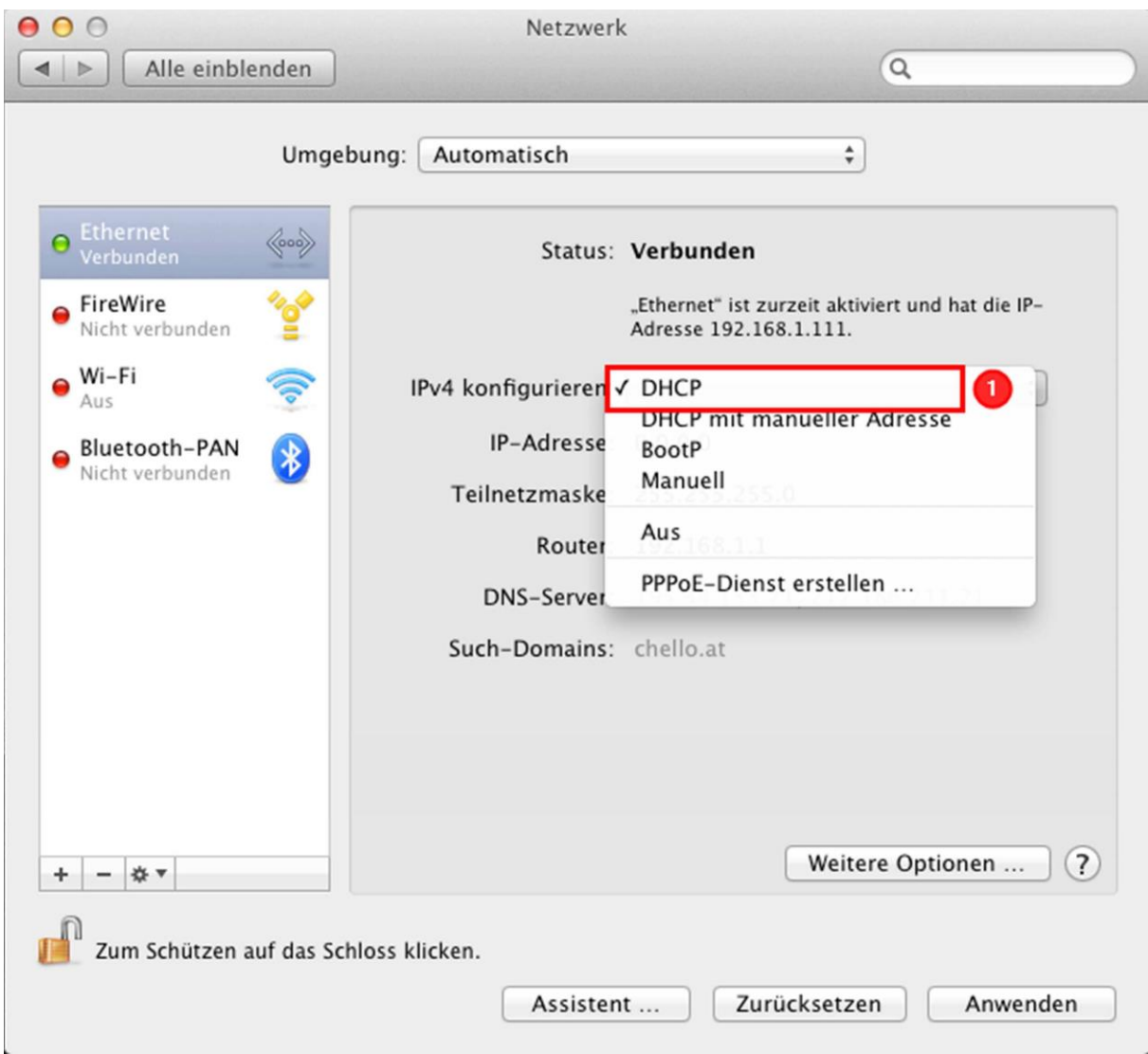

#### Nun wird die IP Adresse automatisch bezogen.

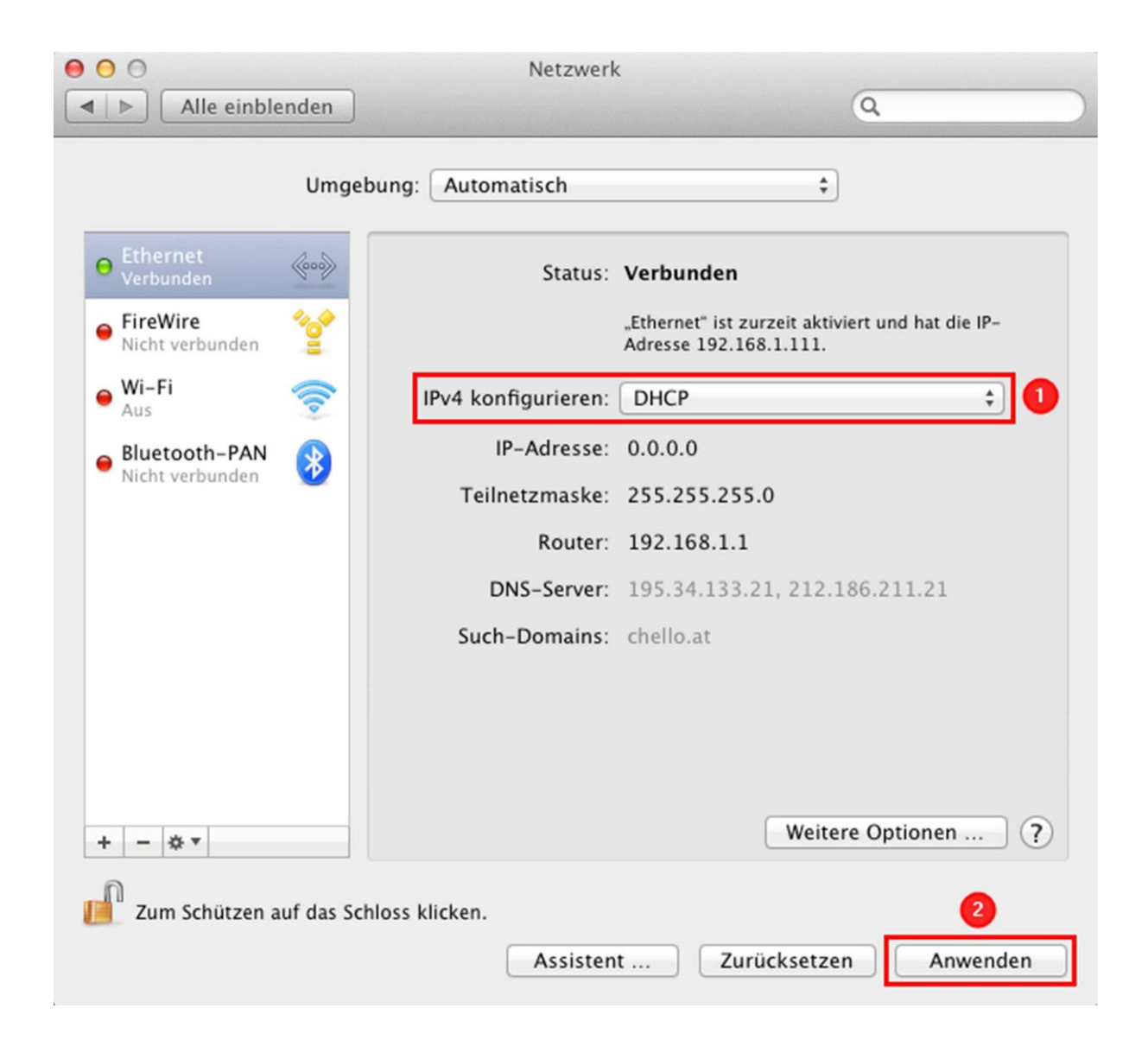